# **MANUAL SISTEMA DE RESERVAS**

Escribir en el navegador web la dirección:<https://reservas.udelar.edu.uy/>. La pantalla inicial contiene las reservas existentes, en el mes corriente, para todos los recursos definidos en el sistema.

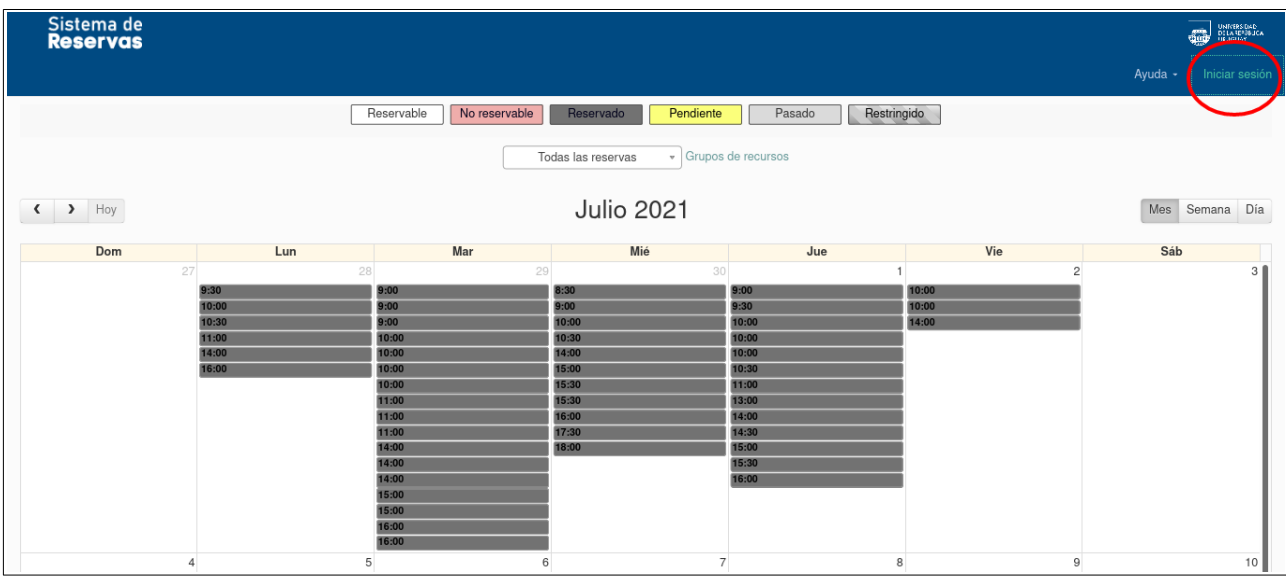

Para ingresar al sistema se usa el Usuario Udelar

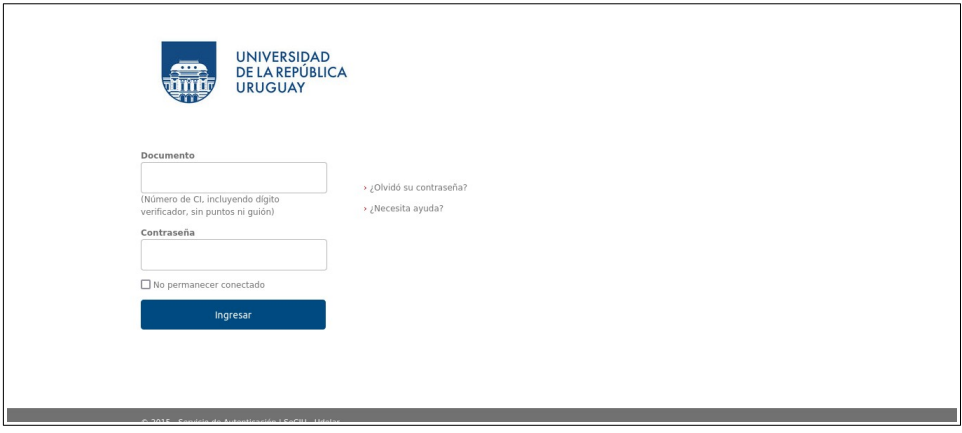

Luego de haber ingresado las credenciales correctas en la ventana de "ingreso", en la barra de menú del sistema le aparecerá la opción "Reservar" la cual contiene el acceso a varias vistas para realizar las reservas deseadas de los recursos definidos en el sistema (ver imagen siguiente).

A continuación mencionamos brevemente como se realiza una reserva en las distintas opciones ofrecidas en el menú "Reservar".

#### • **Reserva por día.**

Como se aprecia en la imagen siguiente, esta opción ofrece una vista de calendario mensual en la cual se hace click con el cursor sobre la fecha en la cual se desea reservar un recurso y seguidamente el sistema le mostrará el formulario que debe completar para realizar la reserva.

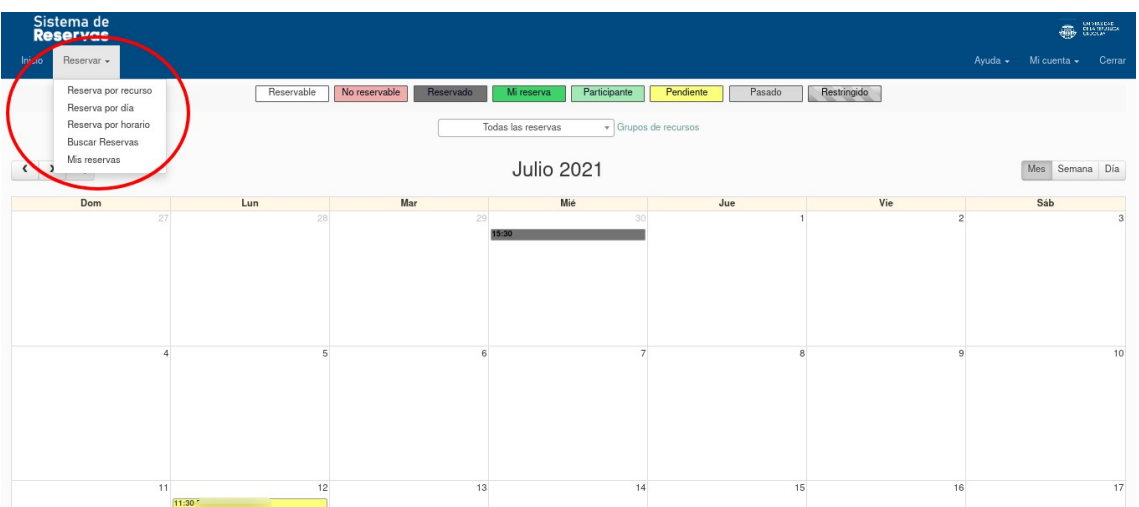

Se puede visualizar la disponibilidad de un recurso específico. Para ello debe seleccionar el recurso deseado en la lista de recursos definidos, como se indica en la siguiente imagen.

Luego de haber seleccionado el resurso, se clickea sobre la fecha que se desea y podrá abrir el formulario de reserva.

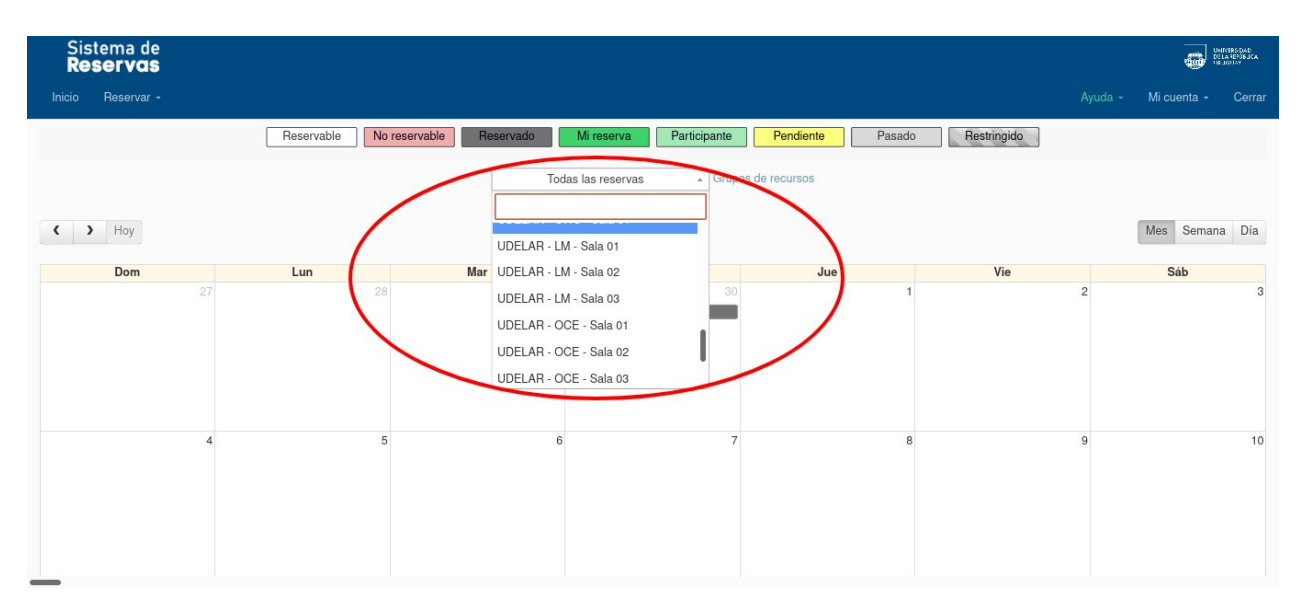

#### • **Reserva por Recurso**

En esta vista, lo primero que debemos indicar es la "disponibilidad" asociada al recurso que queremos reservar, como se muestra en la siguiente imagen. Una vez seleccionada una disponibilidad, el sistema le mostrará una tabla con todos los recursos que tienen asociada la disponibilidad seleccionada y las reservas que ya existen sobre los mismos.

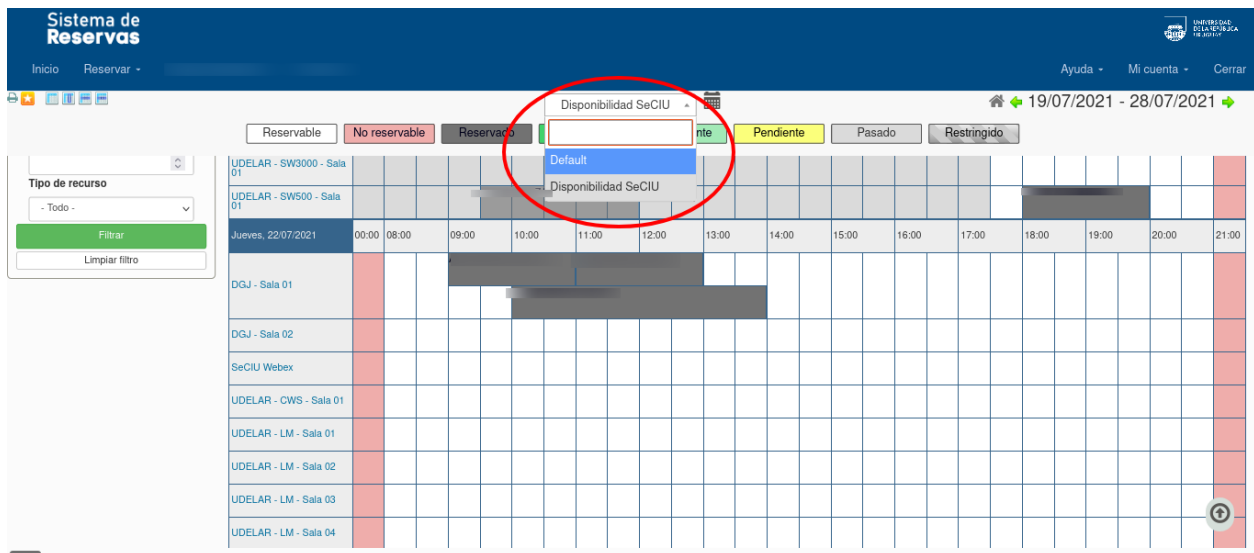

Como se muestra en la siguiente imagen, esta pantalla admite varias vistas de los días y los recursos las cuales pueden ser intercambiadas donde se indica con círculo rojo.

A continuación se visualizan los recursos en la primer columna y las horas del día en la primer fila. En las celdas de la tabla se muestran las reservas existentes y haciendo click con el cursor sobre cualquier celda vacía se abrirá el formulario de reserva.

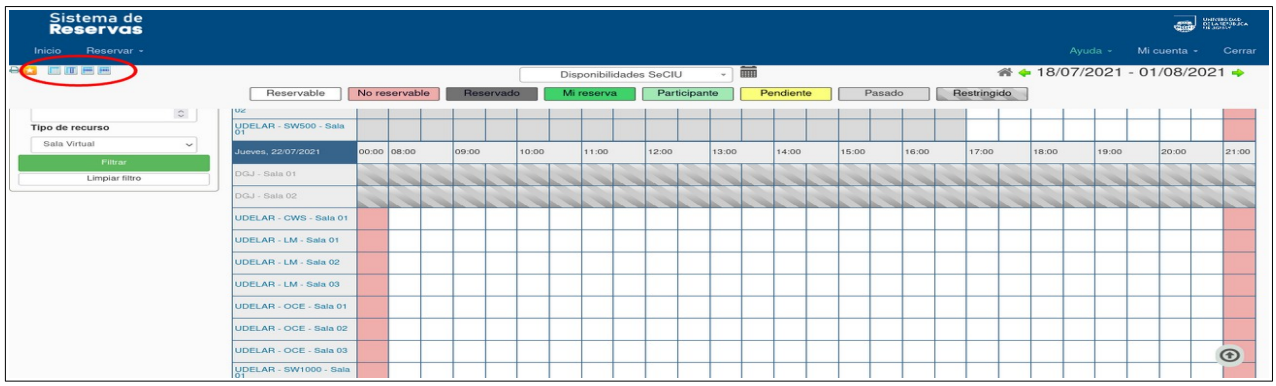

### **Formulario de reserva**

A continuación se presenta un ejemplo de formulario de reserva en el cual se deberá tener especial cuidado de completar la siguiente información:

- $\triangleright$  Fecha y hora de inicio y fin de la reserva.
- ✔ Si es un evento que se repite. Deberá seleccionar la frecuencia (diaria, mensual, semanal, etc).
- ✔ En el círculo se marca dónde cambiar el recurso a reservar en caso de ser necesario.

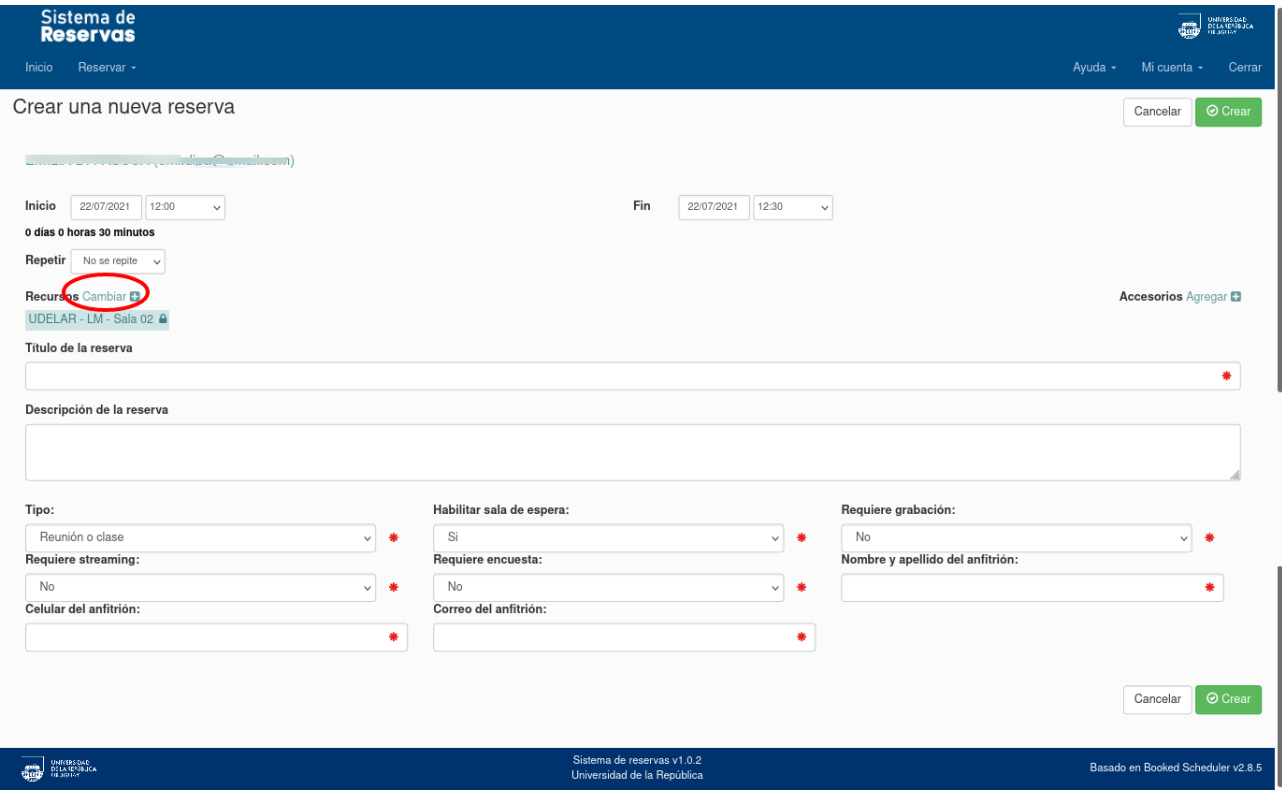

## **Preferencias**

Con el objetivo de tener una mejor experiencia de uso el Sistema permite personalizar algunas funcionalidades. En el menú "Mi cuenta" se puede seleccionar "Preferencias de notificación"

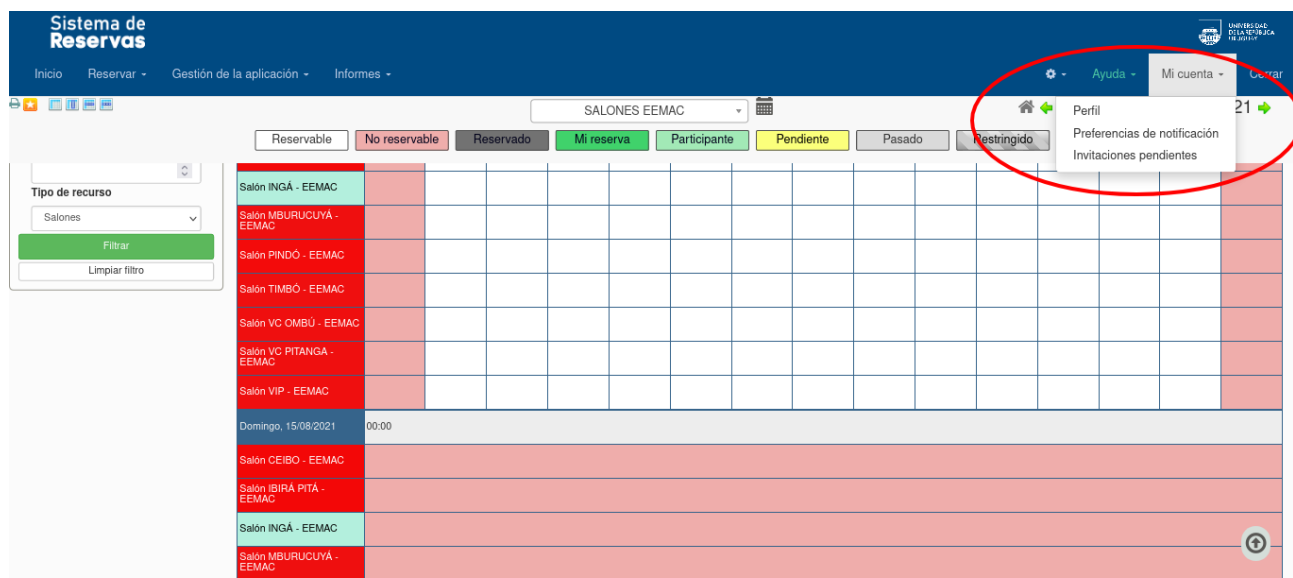

Entre otras configuraciones se puede establecer para que nos llegue un correo cuando nuestra reserva es aprobada

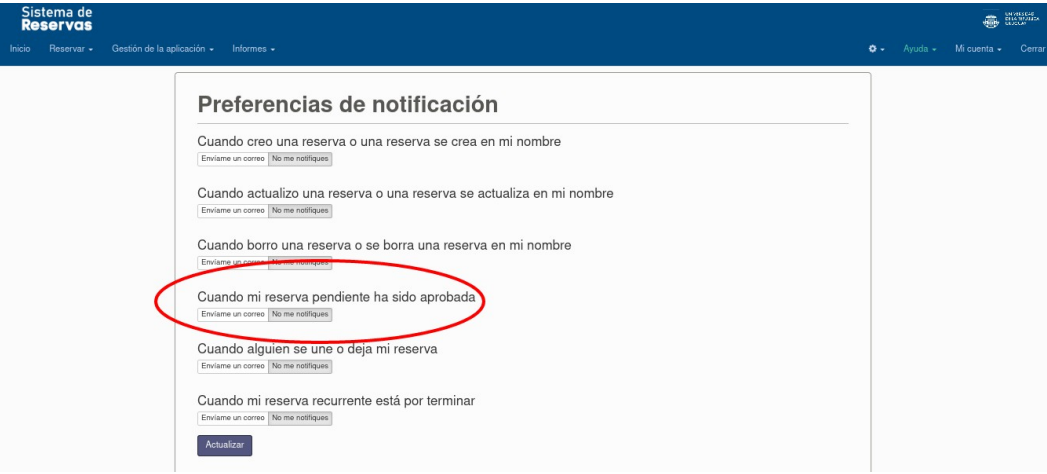

En el mismo menú de "Mi cuenta" podemos seleccionar "Perfil" y configurar nuestra vista de inicio del sistema de reservas. Se sugiere seleccionar la vista "Reservar" ya que consideramos es la mas amigable dentro del sistema.

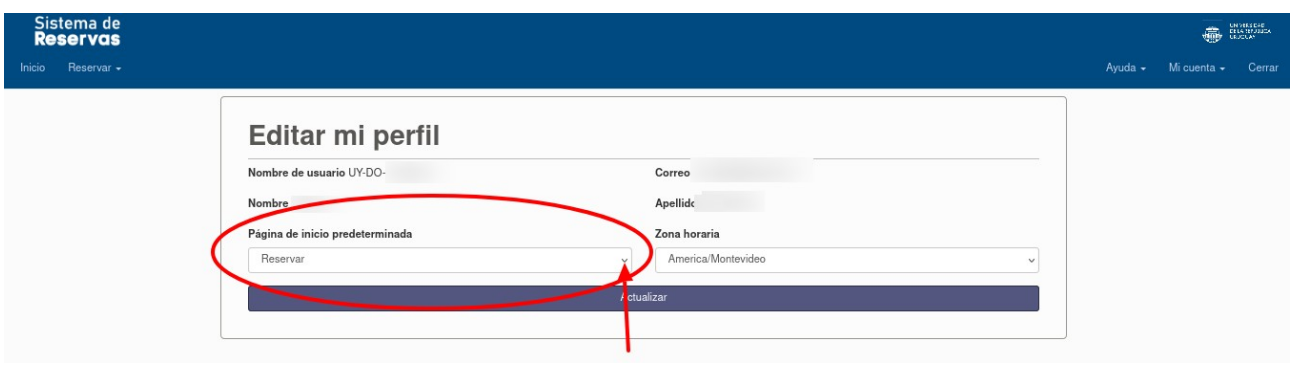